# **HP フレームリレーレポート**

ソフトウェアバージョン: 10.10 Windows®およびLinux®オペレーティングシステム

# フレームリレーレポートのオンラインヘルプ

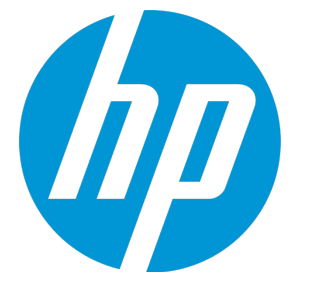

ドキュメントリリース日: 2015年11月 ソフトウェアリリース日: 2015年11月 フレームリレーレポートのオンラインヘルプ

ご注意

### 保証

HP製品、またはサービスの保証は、当該製品、およびサービスに付随する明示的な保証文によってのみ規定されるものとします。ここでの記 載は、追加保証を提供するものではありません。ここに含まれる技術的、編集上の誤り、または欠如について、HPはいかなる責任も負いませ ん。

ここに記載する情報は、予告なしに変更されることがあります。

### 権利の制限

機密性のあるコンピューターソフトウェアです。これらを所有、使用、または複製するには、HPからの有効な使用許諾が必要です。商用コン ピューターソフトウェア、コンピューターソフトウェアに関する文書類、および商用アイテムの技術データは、FAR12.211および12.212の規定 に従い、ベンダーの標準商用ライセンスに基づいて米国政府に使用許諾が付与されます。

### 著作権について

© Copyright 2009-2015 Hewlett-Packard Development Company, L.P.

### 商標について

Adobe®はAdobe Systems Incorporatedの商標です。

Microsoft®およびWindows®はMicrosoft Corporationの米国内での登録商標です。

UNIX®はThe Open Groupの登録商標です。

### ドキュメントの更新情報

このマニュアルの表紙には、以下の識別情報が記載されています。

- <sup>l</sup> ソフトウェアバージョンの番号は、ソフトウェアのバージョンを示します。
- <sup>l</sup> ドキュメントリリース日は、ドキュメントが更新されるたびに変更されます。
- <sup>l</sup> ソフトウェアリリース日は、このバージョンのソフトウェアのリリース期日を表します。

更新状況、およびご使用のドキュメントが最新版かどうかは、次のサイトで確認できます。**https://softwaresupport.hp.com**

このサイトを利用するには、HP Passportへの登録とサインインが必要です。HP Passport IDの登録は、次のWebサイトから行なうことができま す。**https://hpp12.passport.hp.com/hppcf/createuser.do**

または、[HPソフトウェアサポート] ページ上部にある [**登録**] リンクをクリックしてください。

適切な製品サポートサービスをお申し込みいただいたお客様は、更新版または最新版をご入手いただけます。詳細は、HPの営業担当にお問い 合わせください。

### サポート

HPソフトウェアーサポートオンラインWebサイトへのアクセス: **https://softwaresupport.hp.com**

このサイトでは、HPのお客様窓口のほか、HPソフトウェアが提供する製品、サービス、およびサポートに関する詳細情報をご覧いただけま す。

HPソフトウェアオンラインではセルフソルブ機能を提供しています。お客様のビジネスを管理するのに必要な対話型の技術サポートツール に、素早く効率的にアクセスできます。HPソフトウェアサポートのWebサイトでは、次のようなことができます。

- 関心のあるナレッジドキュメントの検索
- <sup>l</sup> サポートケースの登録とエンハンスメント要求のトラッキング
- <sup>l</sup> ソフトウェアパッチのダウンロード
- <sup>l</sup> サポート契約の管理
- HPサポート窓口の検索
- <sup>l</sup> 利用可能なサービスに関する情報の閲覧
- <sup>l</sup> 他のソフトウェアカスタマーとの意見交換
- <sup>l</sup> ソフトウェアトレーニングの検索と登録

一部のサポートを除き、サポートのご利用には、HP Passportユーザーとしてご登録の上、サインインしていただく必要があります。また、多 くのサポートのご利用には、サポート契約が必要です。HP Passport IDを登録するには、次のWebサイトにアクセスしてください。

**https://hpp12.passport.hp.com/hppcf/createuser.do**

アクセスレベルの詳細については、次のWebサイトをご覧ください。

**https://softwaresupport.hp.com/web/softwaresupport/access-levels**

**HP Software Solutions Now**は、HPSWのソリューションと統合に関するポータルWebサイトです。このサイトでは、お客様のビジネスニーズを 満たすHP製品ソリューションを検索したり、HP製品間の統合に関する詳細なリストやITILプロセスのリストを閲覧することができます。この サイトのURLは**http://h20230.www2.hp.com/sc/solutions/index.jsp**です。

## このPDF版オンラインヘルプについて

本ドキュメントはPDF版のオンラインヘルプです。このPDFは、ヘルプ情報から複数のトピックを簡単に印刷したり、オンラインヘルプをPDF 形式で閲覧できるようにするために提供されています。このコンテンツは本来、オンラインヘルプとしてWebブラウザーで閲覧することを想 定して作成されているため、トピックによっては正しいフォーマットで表示されない場合があります。また、インタラクティブトピックの一 部はこのPDF版では提供されません。これらのトピックは、オンラインヘルプから正しく印刷することができます。

# 目 次

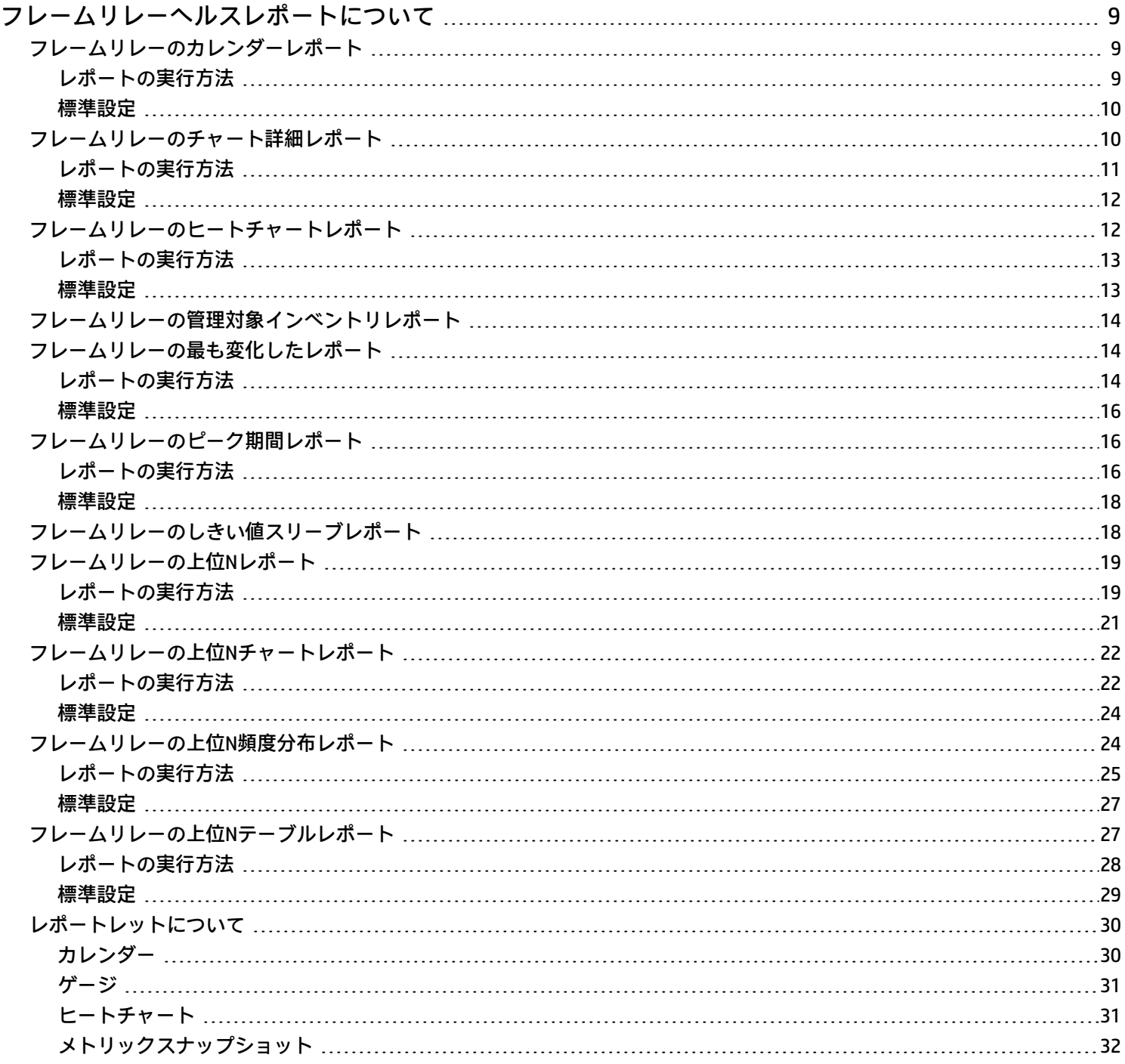

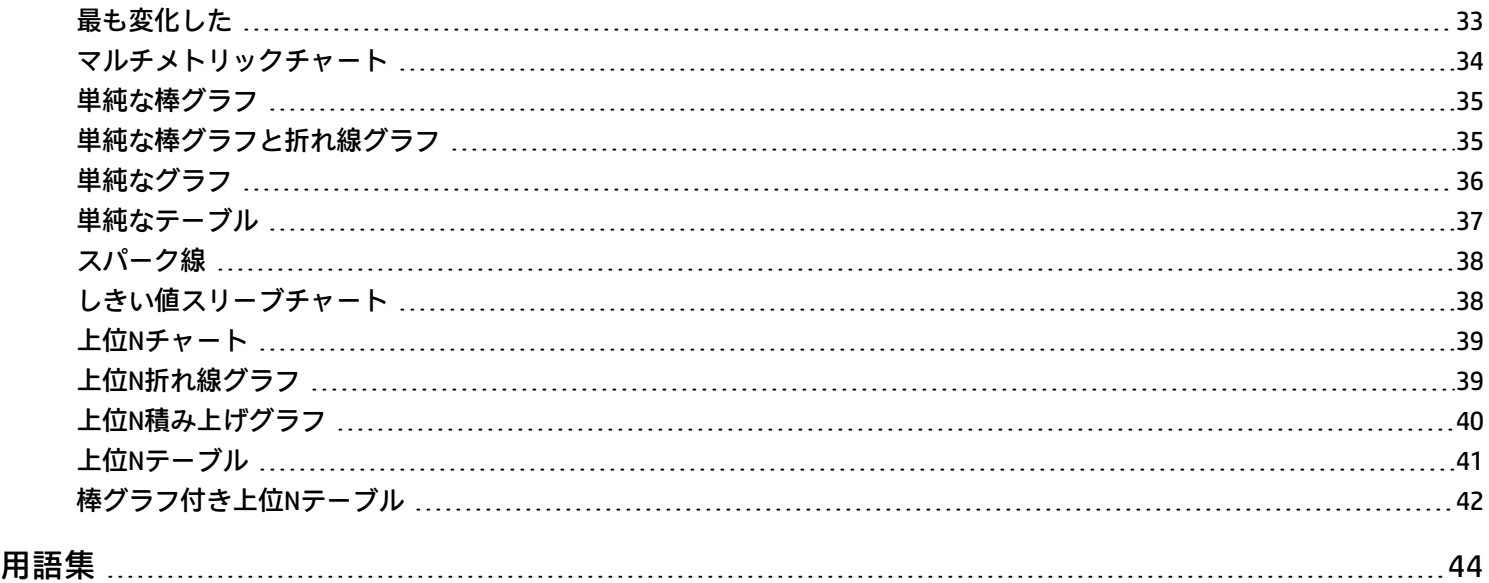

# <span id="page-8-0"></span>フレームリレーヘルスレポートについて

フレームリレーヘルスレポートは、環境内のフレームリレー仮想回線のパフォーマンスデータを示します。 このレポートを使用すると、仮想回線が過剰使用される時期またはアップグレードが必要となる時期を確認できます。 レポートはNNMiまたはNPSホームページから開くことができます。 NNMiからワークスペースビューを開いてiSPIに移動し、NPSホームページから調査を開始することもできます。

NNMiコンソールからレポートを開くには、以下の手順を実行します。

- 1. NNMiコンソールにログインします。
- 2. ワークスペースを選択します。
- 3. ビュー (ノード、インタフェースまたはインシデント) を開きます。
- <span id="page-8-1"></span>4. [**アクション**] > [**HP NNM iSPI Performance**] > [**レポート -レポートメニュー**] を選択します。

# フレームリレーのカレンダーレポート

<span id="page-8-2"></span>カレンダーレポートでは、従来のカレンダースタイルのレイアウトを使用して2つのメトリックスの毎時の統計情報を複数の日付に またがる1つの拡張されたグラフとして表示します。カレンダーレポートは、1日より短い時間範囲で使用することはできません。

## レポートの実行方法

NPSコンソールのナビゲーションペインで、[レポート] ワークスペースを展開して、**[iSPIメトリック] > [FrameRelayPvcヘルス] > [FrameRelayPvcメトリック] > [カレンダー]**をクリックします。[\[時間\]](#page-8-3)、[\[トポロジ\]](#page-8-4)、および [[オプション\]](#page-8-5) メニューを利用して、レ ポートのデフォルト設定を変更できます。

#### <span id="page-8-3"></span>**時間**

<span id="page-8-4"></span>時間設定を変更するには、[**時間**] をクリックします。ナビゲーションパネルの [時間コントロール] ワークスペースが開きます。 **トポロジ**

トポロジ属性でレポートをフィルタリングするには、レポート上の [**トポロジ**] をクリックします。または、ナビゲーションパネル の [トポロジフィルター] をクリックして [**トポロジセレクターを起動**] をクリックします。

<span id="page-8-5"></span>トポロジ属性の定義を確認するには、ここをクリックしてください。

**オプション**

レポートのオプションを変更するには、まずレポートで [**オプション**] メニューをクリックして [レポートオプション] ペインを開き ます。

メトリックを選択するには、以下の手順を実行します。

1. メトリックを右クリックします。

**ヒント:** 検索機能を使用して任意のメトリックを見つけることができます。メトリックを検索するには、メトリック名を [検索] ボックスに入力します。

タグ1を使用して検索を絞り込むことも可能です。タグを使用するには、[タグ] ボックスの内側をクリックして、任意のタ グを選択します。

2. コンテキストメニューで、Y1 軸のメトリックを選択する場合は [**Y1 に送信**] をクリックします。Y2 軸のメトリックを選択する 場合は [**Y2 に送信**] をクリックします。各軸で選択できるメトリックは1つのみです。

**ヒント:** メトリックの定義を確認するには [**説明の表示**] をクリックします。

### <span id="page-9-0"></span>標準設定

#### **時間**

- <sup>l</sup> 相対開始:はい
- <sup>l</sup> 間隔:(最後のローリング) 1時間
- <sup>l</sup> 粒度:5分

**トポロジ**

- <sup>l</sup> トポロジグループのトラッキング方法:SCDタイプ1
- <sup>l</sup> 属性選択のフィルタリング:なし

### **オプション**

- <sup>l</sup> メトリック:
	- Y1:ボリューム バイト数 (合計)
	- Y2:CIR使用率 (平均)

# <span id="page-9-1"></span>フレームリレーのチャート詳細レポート

任意の2つのメトリックに対するサンプルデータを詳しく調べるには、チャート詳細レポートを使用します。このレポートには、2 つのメトリックのデータサンプルを表すグラフが含まれており、履歴データに基づいてフレームリレー仮想回線のヘルスおよびパ フォーマンスのトレンド分析を実行できます。

<sup>1</sup>タグは集計タイプまたはドメイン固有のグループを表すキーワードです。

## <span id="page-10-0"></span>レポートの実行方法

NPSコンソールのナビゲーションペインで、[レポート] ワークスペースを展開して、**[iSPIメトリック] > [FrameRelayPvcヘルス] > [FrameRelayPvcメトリック] > [チャート詳細]**をクリックします。[\[時間](#page-10-1)]、[\[トポロジ](#page-10-2)]、および [\[オプション](#page-10-3)] メニューを利用して、レ ポートのデフォルト設定を変更できます。

<span id="page-10-1"></span>**時間**

<span id="page-10-2"></span>時間設定を変更するには、[**時間**] をクリックします。ナビゲーションパネルの [時間コントロール] ワークスペースが開きます。

**トポロジ**

トポロジ属性でレポートをフィルタリングするには、レポート上の [**トポロジ**] をクリックします。または、ナビゲーションパネル の [トポロジフィルター] をクリックして [**トポロジセレクターを起動**] をクリックします。

<span id="page-10-3"></span>トポロジ属性の定義を確認するには、ここをクリックしてください。

**オプション**

レポートのオプションを変更するには、まずレポートで [**オプション**] メニューをクリックして [レポートオプション] ペインを開き ます。

メトリックス

メトリックを選択するには、以下の手順を実行します。

1. メトリックを右クリックします。

**ヒント:** 検索機能を使用して任意のメトリックを見つけることができます。メトリックを検索するには、メトリック名を [検索] ボックスに入力します。

タグ1を使用して検索を絞り込むことも可能です。タグを使用するには、[タグ] ボックスの内側をクリックして、任意のタ グを選択します。

2. コンテキストメニューで、Y1 軸のメトリックを選択する場合は [**Y1 に送信**] をクリックします。Y2 軸のメトリックを選択する 場合は [**Y2 に送信**] をクリックします。各軸で選択できるメトリックは6つまでです。

**ヒント:** メトリックの定義を確認するには [**説明の表示**] をクリックします。

軸からメトリックを削除するには、以下の手順を実行します。

軸上のメトリックを右クリックして、[**削除**] をクリックします。メトリックが軸から消えます。

メトリックの順序を変更するには、以下の手順を実行します。

軸上のメトリックを右クリックして、[**上に移動**] または [**下に移動**] をクリックします。メトリックが軸上での位置を変更し、その 後レポートの起動時にレポートでの位置を変更します。

レポートのレイアウトを変更するには、以下の手順を実行します。

チャートまたはテーブル |チャートおよびテーブル ᅺ

<span id="page-11-0"></span>このドロップダウンリストで、レポート上にチャートまたはテーブルを表示するか、両方を表示するかを選択できます。必要に応 じて、[チャートまたはテーブル]、[チャートおよびテーブル] のいずれかを選択します。

### 標準設定

#### **時間**

- <sup>l</sup> 相対開始:はい
- <sup>l</sup> 間隔:(最後のローリング) 1時間
- <sup>l</sup> 粒度:5分

#### **トポロジ**

- <sup>l</sup> トポロジグループのトラッキング方法:SCDタイプ1
- 属性選択のフィルタリング:なし

### **オプション**

- <sup>l</sup> メトリック:
	- <sup>l</sup> Y1:ボリューム バイト数 (合計)
	- <sup>l</sup> Y2:CIR使用率 (平均)

# <span id="page-11-1"></span>フレームリレーのヒートチャートレポート

ヒートチャート (または正規化ヒートチャート) レポートには、1時間おきに計算されたメトリックの正規化された値が表形式で示さ れます。NPSはレポート内でカラーコードを使用してメトリックのパフォーマンスの特徴を表します。これにより、徐々に悪化し ている状態を突き止めたり、正常なパフォーマンスと異常なパフォーマンスとを区別するのが簡単になります。

レポートの上部にある凡例は、正規化されたパフォーマンス値の範囲と特定の色の対応を示しています。

凡例の下にあるテーブルは、パフォーマンスメトリックの正規化された値を示します (行は時間、列は日を表します)。表の各セル はカラーコードされており、メトリックの特定の値を示しています。セル上でマウスをポイントすることにより、各時間の絶対メ トリック値を表示できます。

このレポートを使用して、以下のタスクを実行できます。

- <sup>l</sup> パフォーマンスの任意の範囲から別の範囲への段階的なシフトを識別する。
- <sup>l</sup> 1日の結果に影響を与えた低パフォーマンスの孤立したインスタンスを見分ける。
- <sup>l</sup> 曜日パターンまたは時間パターンを見分ける。
- <span id="page-12-0"></span><sup>l</sup> 問題の修正後に異常な状態が正常に戻ったことを確認する。 このレポートは、24時間より短い時間範囲では起動しません。

## レポートの実行方法

NPSコンソールのナビゲーションペインで、[レポート] ワークスペースを展開して、**[iSPIメトリック] > [FrameRelayPvcヘルス] > [FrameRelayPvcメトリック] > [ヒートチャート]**をクリックします。[[時間](#page-12-2)]、[\[トポロジ](#page-12-3)]、および [\[オプション](#page-12-4)] メニューを利用して、 レポートのデフォルト設定を変更できます。

<span id="page-12-2"></span>**時間**

<span id="page-12-3"></span>時間設定を変更するには、[**時間**] をクリックします。ナビゲーションパネルの [時間コントロール] ワークスペースが開きます。

**トポロジ**

トポロジ属性でレポートをフィルタリングするには、レポート上の [**トポロジ**] をクリックします。または、ナビゲーションパネル の [トポロジフィルター] をクリックして [**トポロジセレクターを起動**] をクリックします。

<span id="page-12-4"></span>トポロジ属性の定義を確認するには、ここをクリックしてください。

**オプション**

レポートのオプションを変更するには、まずレポートで [**オプション**] メニューをクリックして [レポートオプション] ペインを開き ます。

メトリックを選択するには、以下の手順を実行します。

1. メトリックを右クリックします。

**ヒント:** 検索機能を使用して任意のメトリックを見つけることができます。メトリックを検索するには、メトリック名を [検索] ボックスに入力します。

タグ1を使用して検索を絞り込むことも可能です。タグを使用するには、[タグ] ボックスの内側をクリックして、任意のタ グを選択します。

2. コンテキストメニューで、このメトリックを選択する場合は[**Y1に送信**] をクリックします。軸において選択できるメトリック は1つのみです。

**ヒント:** メトリックの定義を確認するには [**説明の表示**] をクリックします。

<span id="page-12-1"></span>標準設定

**時間**

<sup>1</sup>タグは集計タイプまたはドメイン固有のグループを表すキーワードです。

- <sup>l</sup> 相対開始:はい
- <sup>l</sup> 間隔:(最後のローリング) 1時間
- <sup>l</sup> 粒度:5分

**トポロジ**

- <sup>l</sup> トポロジグループのトラッキング方法:SCDタイプ1
- <sup>l</sup> 属性選択のフィルタリング:なし

**オプション**

- <span id="page-13-0"></span><sup>l</sup> メトリック:
	- Y1:ボリューム バイト数 (合計)

# フレームリレーの管理対象インベントリレポート

管理対象インベントリレポートを使用すると、選択した時間範囲内で収集されたデータに表示する各トポロジ属性のインスタンス 数を確認できます。たとえば、「過去1時間」範囲でこのレポートを実行すると、過去1時間で収集されたデータに表示する各属性 の一意な値の数を確認できます。このレポートは、指定された時間範囲内でポーリングされたノードの数をチェックするときに便 利です。

属性を使用してデータを絞り込んで、関心のある要素を対象としてレポートを作成できます。このレポートには、属性のリストが 表形式で表示されます。カウント列は、各属性のエントリー数を示します。たとえば、トポロジ項目ノード場所の数が5であれば、 ネットワークのすべてのノードを、それらのノードがホストされている場所に基づいて、5つのグループに分割できます。

<span id="page-13-1"></span>時間範囲として1日より長い時間を指定すると、管理対象インベントリレポートの作成にかなり時間がかかることがあります。

# フレームリレーの最も変化したレポート

<span id="page-13-2"></span>このレポートでは、2つの異なる (連続する) 期間についてコンポーネントのパフォーマンスを比較し、変化した量でコンポーネント をランク付けします。ソート順序は「最も変化した」から「最も変化しなかった」です。

## レポートの実行方法

NPSコンソールのナビゲーションペインで、[レポート] ワークスペースを展開して、**[iSPIメトリック] > [FrameRelayPvcヘルス] > [FrameRelayPvcメトリック] > [最も変化した]**をクリックします。[\[時間](#page-13-3)]、[\[トポロジ](#page-13-4)]、および [\[オプション](#page-14-0)] メニューを利用して、レ ポートのデフォルト設定を変更できます。

<span id="page-13-3"></span>**時間**

<span id="page-13-4"></span>時間設定を変更するには、[**時間**] をクリックします。ナビゲーションパネルの [時間コントロール] ワークスペースが開きます。 **トポロジ**

トポロジ属性でレポートをフィルタリングするには、レポート上の [**トポロジ**] をクリックします。または、ナビゲーションパネル の [トポロジフィルター] をクリックして [**トポロジセレクターを起動**] をクリックします。

<span id="page-14-0"></span>トポロジ属性の定義を確認するには、ここをクリックしてください。

**オプション**

レポートのオプションを変更するには、まずレポートで [**オプション**] メニューをクリックして [レポートオプション] ペインを開き ます。

上位N

[上位N] リストでは、レポート上で確認するデータ点の数を指定できます。

レポート上のデータ点を選択するには、以下の手順を実行します。

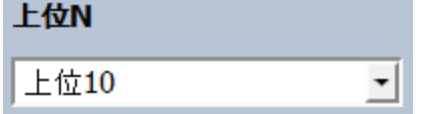

[上位N] リストで、任意の値を選択します。

グループ化

[グループ化] オプションを変更するには、以下の手順を実行します。

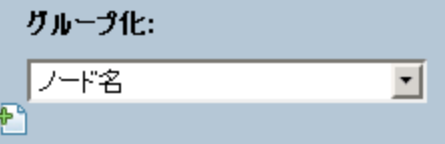

[グループ化] のリストで、レポートの表形式データに対するグループ化メカニズムを定義する属性を選択します。

複数の属性を選択するには、 [**新しいグループ化を追加**] をクリックします。新しい [グループ化] ボックスに属性のリストが表示 されます。

グループ化属性を削除するには、 [**グループ化を削除**] をクリックします。

メトリックを選択するには、以下の手順を実行します。

1. メトリックを右クリックします。

**ヒント:** 検索機能を使用して任意のメトリックを見つけることができます。メトリックを検索するには、メトリック名を [検索] ボックスに入力します。

タグ1を使用して検索を絞り込むことも可能です。タグを使用するには、[タグ] ボックスの内側をクリックして、任意のタ グを選択します。

2. コンテキストメニューで、このメトリックを選択する場合は[**Y1に送信**] をクリックします。軸において選択できるメトリック

<sup>1</sup>タグは集計タイプまたはドメイン固有のグループを表すキーワードです。

は1つのみです。

**ヒント:** メトリックの定義を確認するには [**説明の表示**] をクリックします。

## <span id="page-15-0"></span>標準設定

#### **時間**

- 相対開始:はい
- <sup>l</sup> 間隔:(最後のローリング) 1時間
- <sup>l</sup> 粒度:5分
- **トポロジ**
- <sup>l</sup> トポロジグループのトラッキング方法:SCDタイプ1
- <sup>l</sup> 属性選択のフィルタリング:なし

### **オプション**

- <sup>l</sup> グループ化:修飾Frame Relay Pvc名
- <span id="page-15-1"></span><sup>l</sup> メトリック:
	- <sup>l</sup> Y1:ボリューム バイト数 (合計)

# フレームリレーのピーク期間レポート

ピーク期間レポートは、選択した時間範囲で最も負荷の高い時間におけるフレームリレー仮想回線の使用率とパフォーマンスをラ ンク付けします。このレポートを使用して、次のことができます。

- <sup>l</sup> 選択したメトリックのピーク期間中のパフォーマンスと使用率を識別する。
- <sup>l</sup> ピーク期間中にパフォーマンスまたは使用率のレベルが最も高かった、または最も低かったフレームリレー仮想回線を識別しま す。
- <span id="page-15-2"></span><sup>l</sup> このレポートを使用して、複数のフレームリレー仮想回線のピーク期間中のパフォーマンスを比較します。

## レポートの実行方法

NPSコンソールのナビゲーションペインで、[レポート] ワークスペースを展開して、**[iSPIメトリック] > [FrameRelayPvcヘルス] > [FrameRelayPvcメトリック] > [ピーク期間]**をクリックします。[\[時間\]](#page-15-3)、[\[トポロジ\]](#page-16-0)、および [[オプション\]](#page-16-1) メニューを利用して、レ ポートのデフォルト設定を変更できます。

#### <span id="page-15-3"></span>**時間**

時間設定を変更するには、[**時間**] をクリックします。ナビゲーションパネルの [時間コントロール] ワークスペースが開きます。

<span id="page-16-0"></span>**トポロジ**

トポロジ属性でレポートをフィルタリングするには、レポート上の [**トポロジ**] をクリックします。または、ナビゲーションパネル の [トポロジフィルター] をクリックして [**トポロジセレクターを起動**] をクリックします。

<span id="page-16-1"></span>トポロジ属性の定義を確認するには、ここをクリックしてください。

**オプション**

レポートのオプションを変更するには、まずレポートで [**オプション**] メニューをクリックして [レポートオプション] ペインを開き ます。

上位/下位N:

[上位/下位N] リストでは、このレポート上で確認するランクの数を指定できます。

レポート上のデータ点を選択するには、以下の手順を実行します。

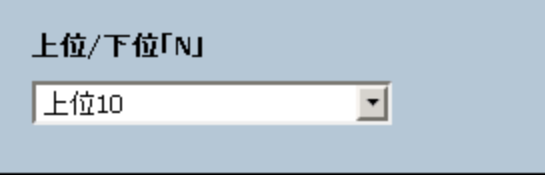

[上位/下位N] リストで、任意の値を選択します。

グループ化 (期間別):

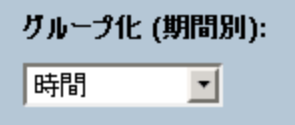

[グループ化 (期間別)] ボックスで、ピーク値をグループ化する期間を選択します。

メトリック:

メトリックを選択するには、以下の手順を実行します。

1. メトリックを右クリックします。

**ヒント:** 検索機能を使用して任意のメトリックを見つけることができます。メトリックを検索するには、メトリック名を [検索] ボックスに入力します。

タグ1を使用して検索を絞り込むことも可能です。タグを使用するには、[タグ] ボックスの内側をクリックして、任意のタ グを選択します。

2. コンテキストメニューで、Y1 軸のメトリックを選択する場合は [**Y1 に送信**] をクリックします。Y2 軸のメトリックを選択する

<sup>1</sup>タグは集計タイプまたはドメイン固有のグループを表すキーワードです。

場合は [**Y2 に送信**] をクリックします。各軸で選択できるメトリックは6つまでです。

**ヒント:** メトリックの定義を確認するには [**説明の表示**] をクリックします。

各軸の [開始] と [終了] ボックスで値の範囲を指定することによって、レポートの行数を制限できます。[開始] と [終了] ボックスに 値を入力したら、[**Enter**] を押します。パーセンテージタイプのメトリックの場合、小数で値を指定します。たとえば、9%を指定す るには、0.09と入力します。

軸からメトリックを削除するには、以下の手順を実行します。

軸上のメトリックを右クリックして、[**削除**] をクリックします。メトリックが軸から消えます。

メトリックの順序を変更するには、以下の手順を実行します。

軸上のメトリックを右クリックして、[**上に移動**] または [**下に移動**] をクリックします。メトリックが軸上での位置を変更し、その 後レポートの起動時にレポートでの位置を変更します。

<span id="page-17-0"></span>**注:** Y1またはY2軸上のメトリックを右クリックしても、軸上に他のメトリックが存在しない場合、コンテキストメニューは発 生しません。

### 標準設定

#### **時間**

- <sup>l</sup> 相対開始:はい
- <sup>l</sup> 間隔:(最後のローリング) 1時間
- <sup>l</sup> 粒度:5分
- **トポロジ**
- <sup>l</sup> トポロジグループのトラッキング方法:SCDタイプ1
- <sup>l</sup> 属性選択のフィルタリング:なし

**オプション**

- <sup>l</sup> グループ化 (期間別):時間
- **. メトリック:** 
	- Y1:ボリューム バイト数 (合計)
	- <sup>l</sup> Y2:CIR使用率 (平均)

# <span id="page-17-1"></span>フレームリレーのしきい値スリーブレポート

しきい値スリーブレポートは、メトリックのパフォーマンス値がしきい値レベルにどの程度近いかを分析します。このレポートを 使用して、メトリックがいつしきい値に達するかを分析できます。

次を実行できます。

- <sup>l</sup> 選択したフレームリレー仮想回線の過剰使用または過小使用を予測します。
- <sup>l</sup> メトリックのパフォーマンスがしきい値の上限または下限を超えそうな場合に検出します。
- たとえば、可用性 (平均) のしきい値スリーブチャートレポートを生成する場合、チャートには、仮想回線の平均可用性が上限お よび下限しきい値にどの程度近いかが表示されます。
- <sup>l</sup> 特定のメトリックのさまざまな時間範囲の複数のしきい値スリーブレポートを保存し、メトリックのパフォーマンストレンドを 分析します。

<span id="page-18-0"></span>このレポートは1つのメトリックのみをサポートします。

# フレームリレーの上位Nレポート

上位Nレポートでは、選択したメトリックによってフレームリレー仮想回線をランク付けします。このレポートを使用して、極端な 状態で実行されたフレームリレー仮想回線を見分け、使用率のレベルが異常なフレームリレー仮想回線の履歴データを分析しま す。

このレポートを使用して、次のことができます。

- <sup>l</sup> ヘルスまたはパフォーマンスに問題が発生しているフレームリレー仮想回線を検出する。
- <sup>l</sup> ネットワークで過剰使用または過小使用されているフレームリレー仮想回線を検出する。
- <span id="page-18-1"></span><sup>l</sup> 複数のフレームリレー仮想回線のパフォーマンスを比較する。

## レポートの実行方法

NPSコンソールのナビゲーションペインで、[レポート] ワークスペースを展開して、**[iSPIメトリック] > [FrameRelayPvcヘルス] > [FrameRelayPvcメトリック] > [上位N]**をクリックします。[\[時間\]](#page-18-2)、[\[トポロジ](#page-18-3)]、および [[オプション](#page-18-4)] メニューを利用して、レポート のデフォルト設定を変更できます。

#### <span id="page-18-2"></span>**時間**

<span id="page-18-3"></span>時間設定を変更するには、[**時間**] をクリックします。ナビゲーションパネルの [時間コントロール] ワークスペースが開きます。

#### **トポロジ**

トポロジ属性でレポートをフィルタリングするには、レポート上の [**トポロジ**] をクリックします。または、ナビゲーションパネル の [トポロジフィルター] をクリックして [**トポロジセレクターを起動**] をクリックします。

<span id="page-18-4"></span>トポロジ属性の定義を確認するには、ここをクリックしてください。

### **オプション**

レポートのオプションを変更するには、まずレポートで [**オプション**] メニューをクリックして [レポートオプション] ペインを開き ます。

上位/下位N:

[上位/下位N] リストでは、このレポート上で確認するランクの数を指定できます。 レポート上のデータ点を選択するには、以下の手順を実行します。

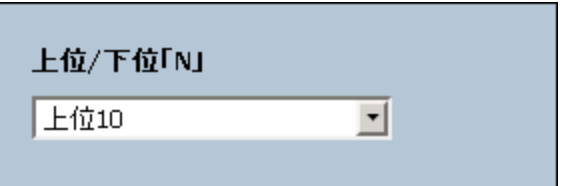

[上位/下位N] リストで、任意の値を選択します。

[グループ化] オプションを変更するには、以下の手順を実行します。

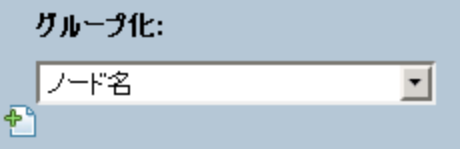

[グループ化] のリストで、レポートの表形式データに対するグループ化メカニズムを定義する属性を選択します。

複数の属性を選択するには、 [**新しいグループ化を追加**] をクリックします。新しい [グループ化] ボックスに属性のリストが表示 されます。

グループ化属性を削除するには、 [**グループ化を削除**] をクリックします。

メトリック:

メトリックを選択するには、以下の手順を実行します。

1. メトリックを右クリックします。

**ヒント:** 検索機能を使用して任意のメトリックを見つけることができます。メトリックを検索するには、メトリック名を [検索] ボックスに入力します。

タグ1を使用して検索を絞り込むことも可能です。タグを使用するには、[タグ] ボックスの内側をクリックして、任意のタ グを選択します。

2. コンテキストメニューで、Y1 軸のメトリックを選択する場合は [**Y1 に送信**] をクリックします。Y2 軸のメトリックを選択する 場合は [**Y2 に送信**] をクリックします。各軸で選択できるメトリックは6つまでです。

**ヒント:** メトリックの定義を確認するには [**説明の表示**] をクリックします。

各軸の [開始] と [終了] ボックスで値の範囲を指定することによって、レポートの行数を制限できます。[開始] と [終了] ボックスに 値を入力したら、[**Enter**] を押します。パーセンテージタイプのメトリックの場合、小数で値を指定します。たとえば、9%を指定す るには、0.09と入力します。

<sup>1</sup>タグは集計タイプまたはドメイン固有のグループを表すキーワードです。

軸からメトリックを削除するには、以下の手順を実行します。

軸上のメトリックを右クリックして、[**削除**] をクリックします。メトリックが軸から消えます。

メトリックの順序を変更するには、以下の手順を実行します。

軸上のメトリックを右クリックして、[**上に移動**] または [**下に移動**] をクリックします。メトリックが軸上での位置を変更し、その 後レポートの起動時にレポートでの位置を変更します。

**注:** Y1またはY2軸上のメトリックを右クリックしても、軸上に他のメトリックが存在しない場合、コンテキストメニューは発 生しません。

時系列チャートの表示:

時系列チャートの表示 はいえ 回

このドロップダウンリストで、上位または下位のN要素についてY1メトリック (Y1軸上の最初のメトリックのみ) の時系列の折れ線 グラフを表示する選択が可能です。

テーブルエキストラの表示:

テーブルエキストラの表示 |いいえ - <mark>ㅋ</mark>|

<span id="page-20-0"></span>このドロップダウンリストでは、上位または下位のN要素についてY1メトリックの追加の棒グラフを表示することを選択できま す。

### 標準設定

**時間**

- <sup>l</sup> 相対開始:はい
- <sup>l</sup> 間隔:(最後のローリング) 1時間
- <sup>l</sup> 粒度:5分

**トポロジ**

- <sup>l</sup> トポロジグループのトラッキング方法:SCDタイプ1
- 属性選択のフィルタリング:なし

**オプション**

- グループ化:修飾FrameRelavPvc名
- <sup>l</sup> メトリック:
	- Y1:ボリューム バイト数 (合計)
	- <sup>l</sup> Y2:CIR使用率 (平均)

# <span id="page-21-0"></span>フレームリレーの上位Nチャートレポート

このレポートでは、選択したメトリックによってフレームリレー仮想回線をランク付けします。このレポートでは、折れ線グラフ を活用して各ランクのメトリック値を表示します。

このレポートを使用して、極端な状態で実行されたフレームリレー仮想回線を見分け、使用率のレベルが異常なフレームリレー仮 想回線の履歴データを分析します。次を実行できます。

- <sup>l</sup> ヘルスまたはパフォーマンスに問題があるフレームリレー仮想回線を検出する。
- <sup>l</sup> 特定の時間範囲におけるNNMiの管理対象ネットワークフレームリレー仮想回線の使用率を分析する。
- <sup>l</sup> ネットワークで過剰使用または過小使用されているフレームリレー仮想回線を検出する。
- <span id="page-21-1"></span><sup>l</sup> 複数のネットワークフレームリレー仮想回線のパフォーマンスを比較する。

## レポートの実行方法

NPSコンソールのナビゲーションペインで、[レポート] ワークスペースを展開して、**[iSPIメトリック] > [FrameRelayPvcヘルス] > [FrameRelayPvcメトリック] > [上位Nチャート]**をクリックします。[\[時間](#page-21-2)]、[\[トポロジ](#page-21-3)]、および [\[オプション](#page-21-4)] メニューを利用して、 レポートのデフォルト設定を変更できます。

#### <span id="page-21-2"></span>**時間**

<span id="page-21-3"></span>時間設定を変更するには、[**時間**] をクリックします。ナビゲーションパネルの [時間コントロール] ワークスペースが開きます。

#### **トポロジ**

トポロジ属性でレポートをフィルタリングするには、レポート上の [**トポロジ**] をクリックします。または、ナビゲーションパネル の [トポロジフィルター] をクリックして [**トポロジセレクターを起動**] をクリックします。

<span id="page-21-4"></span>トポロジ属性の定義を確認するには、ここをクリックしてください。

**オプション**

レポートのオプションを変更するには、まずレポートで [**オプション**] メニューをクリックして [レポートオプション] ペインを開き ます。

上位/下位N:

[上位/下位N] リストでは、このレポート上で確認するランクの数を指定できます。

レポート上のデータ点を選択するには、以下の手順を実行します。

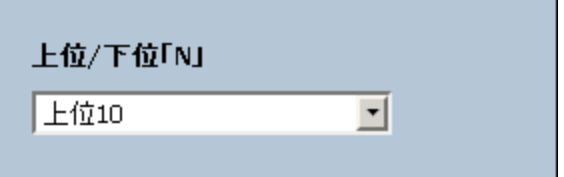

[上位/下位N] リストで、任意の値を選択します。

[グループ化] オプションを変更するには、以下の手順を実行します。

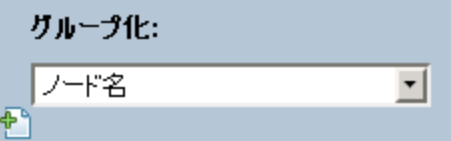

[グループ化] のリストで、レポートの表形式データに対するグループ化メカニズムを定義する属性を選択します。

複数の属性を選択するには、 [**新しいグループ化を追加**] をクリックします。新しい [グループ化] ボックスに属性のリストが表示 されます。

グループ化属性を削除するには、 [**グループ化を削除**] をクリックします。

メトリック:

メトリックを選択するには、以下の手順を実行します。

1. メトリックを右クリックします。

**ヒント:** 検索機能を使用して任意のメトリックを見つけることができます。メトリックを検索するには、メトリック名を [検索] ボックスに入力します。

タグ1を使用して検索を絞り込むことも可能です。タグを使用するには、[タグ] ボックスの内側をクリックして、任意のタ グを選択します。

2. コンテキストメニューで、Y1 軸のメトリックを選択する場合は [**Y1 に送信**] をクリックします。Y2 軸のメトリックを選択する 場合は [**Y2 に送信**] をクリックします。各軸で選択できるメトリックは6つまでです。

**ヒント:** メトリックの定義を確認するには [**説明の表示**] をクリックします。

各軸の [開始] と [終了] ボックスで値の範囲を指定することによって、レポートの行数を制限できます。[開始] と [終了] ボックスに 値を入力したら、[**Enter**] を押します。パーセンテージタイプのメトリックの場合、小数で値を指定します。たとえば、9%を指定す るには、0.09と入力します。

軸からメトリックを削除するには、以下の手順を実行します。

軸上のメトリックを右クリックして、[**削除**] をクリックします。メトリックが軸から消えます。

<sup>1</sup>タグは集計タイプまたはドメイン固有のグループを表すキーワードです。

メトリックの順序を変更するには、以下の手順を実行します。

軸上のメトリックを右クリックして、[**上に移動**] または [**下に移動**] をクリックします。メトリックが軸上での位置を変更し、その 後レポートの起動時にレポートでの位置を変更します。

<span id="page-23-0"></span>**注:** Y1またはY2軸上のメトリックを右クリックしても、軸上に他のメトリックが存在しない場合、コンテキストメニューは発 生しません。

標準設定

#### **時間**

- <sup>l</sup> 相対開始:はい
- <sup>l</sup> 間隔:(最後のローリング) 1時間
- <sup>l</sup> 粒度:5分

**トポロジ**

- <sup>l</sup> トポロジグループのトラッキング方法:SCDタイプ1
- 属性選択のフィルタリング:なし

**オプション**

- グループ化:修飾FrameRelayPvc名
- <sup>l</sup> メトリック:
	- Y1:ボリューム バイト数 (合計)
	- Y2:CIR使用率 (平均)

# <span id="page-23-1"></span>フレームリレーの上位N頻度分布レポート

上位N頻度分布レポートでは、選択したメトリックによってネットワーク要素がランク付けされ、選択した時間範囲における各収集 サンプルのメトリック値の分布が示されます。

このレポートは、上位Nレポートの代わりに使用することができます。上位Nレポートで利用可能なすべての詳細を提供することに 加えて、このレポートでは各バケット<sup>1</sup>でメトリック値が費やした時間量を確認できます。

上位N頻度分布レポートでは、メトリック値の異なる範囲を示すのに**バケット**を使用します。

<sup>1</sup>バケットは値の範囲を表します。上位N頻度分布レポートによって、メトリックシリーズに対してバケット0(Bkt0) からバケット 11 (Bkt11) までの12の異なるバケット (または値の範囲) を定義可能になります。各バケットは、(設定済みで変更不能の) カラー コードと関連付けられています。生成されたレポートは異なる値の範囲の分布を、バケットに関連付けられているカラーコードで 表します。

バケットについて

バケットは値の範囲を表します。上位N頻度分布レポートでは、1つのメトリックシリーズに対して、バケット0 (**Bkt 0**) からバ ケット11 (**Bkt 11**) まで12の異なるバケット (または値の範囲) を定義することができます。各バケットは、(設定済みで変更不能 の) カラーコードと関連付けられています。生成されたレポートは異なる値の範囲の分布を、バケットに関連付けられているカ ラーコードで表します。

レポートを起動する前に、各バケットに提供されたテキストボックスに上限を入力して範囲を定義する必要があります。最初のバ ケット (Bkt 1) は、指定した上限未満のすべての値を表します。

均一に分布されたバケットを作成する場合は、Bkt 11の上限とBkt 0の上限を指定して、[**値を展開**] をクリックします。

**ヒント:** 値の範囲は、個別のメトリックに対してではなく、メトリックシリーズに対して定義可能であるため、メトリックシ リーズ内の関連するメトリックのみを選択する必要があります。パーセントメトリックに対して同じシリーズとバケットの範 囲を使用することは可能ですが、カウンターメトリック (ボリュームなど) とパーセントメトリックをともに同じシリーズ上に 置くことはできません。

## <span id="page-24-0"></span>レポートの実行方法

NPSコンソールのナビゲーションペインで、[レポート] ワークスペースを展開して、**[iSPIメトリック] > [FrameRelayPvcヘルス] > [FrameRelayPvcメトリック] > [上位N頻度分布]**をクリックします。[\[時間](#page-24-1)]、[\[トポロジ](#page-24-2)]、および [\[オプション](#page-24-3)] メニューを利用して、 レポートのデフォルト設定を変更できます。

<span id="page-24-1"></span>**時間**

<span id="page-24-2"></span>時間設定を変更するには、[**時間**] をクリックします。ナビゲーションパネルの [時間コントロール] ワークスペースが開きます。 **トポロジ**

トポロジ属性でレポートをフィルタリングするには、レポート上の [**トポロジ**] をクリックします。または、ナビゲーションパネル の [トポロジフィルター] をクリックして [**トポロジセレクターを起動**] をクリックします。

<span id="page-24-3"></span>トポロジ属性の定義を確認するには、ここをクリックしてください。

#### **オプション**

レポートのオプションを変更するには、まずレポートで [**オプション**] メニューをクリックして [レポートオプション] ペインを開き ます。

### 上位/下位N:

[上位/下位N] リストでは、このレポート上で確認するランクの数を指定できます。

レポート上のデータ点を選択するには、以下の手順を実行します。

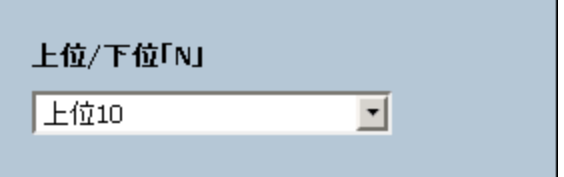

[上位/下位N] リストで、任意の値を選択します。

[グループ化] オプションを変更するには、以下の手順を実行します。

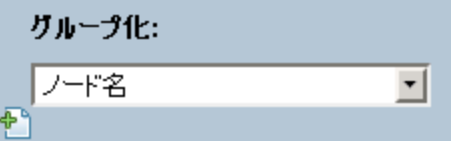

[グループ化] のリストで、レポートの表形式データに対するグループ化メカニズムを定義する属性を選択します。

複数の属性を選択するには、 [**新しいグループ化を追加**] をクリックします。新しい [グループ化] ボックスに属性のリストが表示 されます。

グループ化属性を削除するには、 [**グループ化を削除**] をクリックします。

メトリック:

メトリックを選択するには、以下の手順を実行します。

1. メトリックを右クリックします。

**ヒント:** 検索機能を使用して任意のメトリックを見つけることができます。メトリックを検索するには、メトリック名を [検索] ボックスに入力します。

タグ1を使用して検索を絞り込むことも可能です。タグを使用するには、[タグ] ボックスの内側をクリックして、任意のタ グを選択します。

2. コンテキストメニューで、Y1 軸のメトリックを選択する場合は [**Y1 に送信**] をクリックします。Y2 軸のメトリックを選択する 場合は [**Y2 に送信**] をクリックします。各軸で選択できるメトリックは6つまでです。

**ヒント:** メトリックの定義を確認するには [**説明の表示**] をクリックします。

各軸の [開始] と [終了] ボックスで値の範囲を指定することによって、レポートの行数を制限できます。[開始] と [終了] ボックスに 値を入力したら、[**Enter**] を押します。パーセンテージタイプのメトリックの場合、小数で値を指定します。たとえば、9%を指定す るには、0.09と入力します。

軸からメトリックを削除するには、以下の手順を実行します。

軸上のメトリックを右クリックして、[**削除**] をクリックします。メトリックが軸から消えます。

<sup>1</sup>タグは集計タイプまたはドメイン固有のグループを表すキーワードです。

メトリックの順序を変更するには、以下の手順を実行します。

軸上のメトリックを右クリックして、[**上に移動**] または [**下に移動**] をクリックします。メトリックが軸上での位置を変更し、その 後レポートの起動時にレポートでの位置を変更します。

<span id="page-26-0"></span>**注:** Y1またはY2軸上のメトリックを右クリックしても、軸上に他のメトリックが存在しない場合、コンテキストメニューは発 生しません。

標準設定

#### **時間**

- <sup>l</sup> 相対開始:はい
- <sup>l</sup> 間隔:(最後のローリング) 1時間
- <sup>l</sup> 粒度:5分

**トポロジ**

- <sup>l</sup> トポロジグループのトラッキング方法:SCDタイプ1
- 属性選択のフィルタリング:なし

**オプション**

- グループ化:修飾FrameRelayPvc名
- <sup>l</sup> メトリック:
	- Y1:ボリューム バイト数 (合計)
	- Y2:CIR使用率 (平均)

# <span id="page-26-1"></span>フレームリレーの上位Nテーブルレポート

このレポートでは、選択したメトリックによってネットワーク要素をランク付けします。上位Nレポートと異なり、このレポートは 棒グラフや時系列グラフをまったく表示せず、「その他<sup>1</sup>」グループも表示しません。大規模な環境においては、NPSは上位Nレ ポートよりも速く上位Nテーブルレポートを生成できます。上位N要素をできるだけ早く確認するには、上位Nレポートではなく上 位Nテーブルレポートを使用してください。

このレポートを使用して、極端な状態で実行された要素を見分け、使用率のレベルが異常な要素の履歴データを分析します。次を 実行できます。

- <sup>l</sup> ヘルスまたはパフォーマンスに問題があるフレームリレー仮想回線を検出する。
- <sup>l</sup> 特定の時間範囲におけるNNMiの管理対象ネットワークフレームリレー仮想回線の使用率を分析する。

<sup>1</sup>上位Nレポートで、レポートによってランク付けされていない要素はまとめてグループ化され、「その他」行で表示されます。

- <sup>l</sup> ネットワークで過剰使用または過小使用されているフレームリレー仮想回線を検出する。
- <span id="page-27-0"></span><sup>l</sup> 複数のネットワークフレームリレー仮想回線のパフォーマンスを比較する。

# レポートの実行方法

NPSコンソールのナビゲーションペインで、[レポート] ワークスペースを展開して、**[iSPIメトリック] > [FrameRelayPvcヘルス] > [FrameRelayPvcメトリック] > [上位Nテーブル]** をクリックします。[\[時間\]](#page-27-1)、[\[トポロジ\]](#page-27-2)、および [[オプション\]](#page-27-3) メニューを利用して、 レポートのデフォルト設定を変更できます。

<span id="page-27-1"></span>**時間**

<span id="page-27-2"></span>時間設定を変更するには、[**時間**] をクリックします。ナビゲーションパネルの [時間コントロール] ワークスペースが開きます。

**トポロジ**

トポロジ属性でレポートをフィルタリングするには、レポート上の [**トポロジ**] をクリックします。または、ナビゲーションパネル の [トポロジフィルター] をクリックして [**トポロジセレクターを起動**] をクリックします。

<span id="page-27-3"></span>トポロジ属性の定義を確認するには、ここをクリックしてください。

**オプション**

レポートのオプションを変更するには、まずレポートで [**オプション**] メニューをクリックして [レポートオプション] ペインを開き ます。

上位/下位N:

[上位/下位N] リストでは、このレポート上で確認するランクの数を指定できます。

レポート上のデータ点を選択するには、以下の手順を実行します。

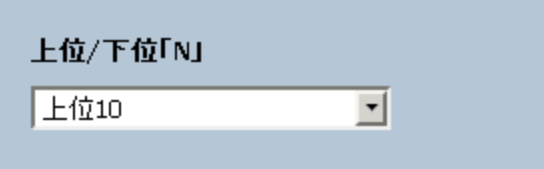

[上位/下位N] リストで、任意の値を選択します。

[グループ化] オプションを変更するには、以下の手順を実行します。

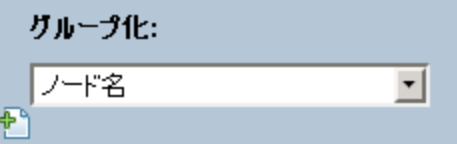

[グループ化] のリストで、レポートの表形式データに対するグループ化メカニズムを定義する属性を選択します。

複数の属性を選択するには、 [**新しいグループ化を追加**] をクリックします。新しい [グループ化] ボックスに属性のリストが表示 されます。

グループ化属性を削除するには、 [**グループ化を削除**] をクリックします。

メトリック:

メトリックを選択するには、以下の手順を実行します。

1. メトリックを右クリックします。

**ヒント:** 検索機能を使用して任意のメトリックを見つけることができます。メトリックを検索するには、メトリック名を [検索] ボックスに入力します。

タグ1を使用して検索を絞り込むことも可能です。タグを使用するには、[タグ] ボックスの内側をクリックして、任意のタ グを選択します。

2. コンテキストメニューで、Y1 軸のメトリックを選択する場合は [**Y1 に送信**] をクリックします。Y2 軸のメトリックを選択する 場合は [**Y2 に送信**] をクリックします。各軸で選択できるメトリックは6つまでです。

**ヒント:** メトリックの定義を確認するには [**説明の表示**] をクリックします。

各軸の [開始] と [終了] ボックスで値の範囲を指定することによって、レポートの行数を制限できます。[開始] と [終了] ボックスに 値を入力したら、[**Enter**] を押します。パーセンテージタイプのメトリックの場合、小数で値を指定します。たとえば、9%を指定す るには、0.09と入力します。

軸からメトリックを削除するには、以下の手順を実行します。

軸上のメトリックを右クリックして、[**削除**] をクリックします。メトリックが軸から消えます。

メトリックの順序を変更するには、以下の手順を実行します。

軸上のメトリックを右クリックして、[**上に移動**] または [**下に移動**] をクリックします。メトリックが軸上での位置を変更し、その 後レポートの起動時にレポートでの位置を変更します。

<span id="page-28-0"></span>**注:** Y1またはY2軸上のメトリックを右クリックしても、軸上に他のメトリックが存在しない場合、コンテキストメニューは発 生しません。

標準設定

**時間**

- <sup>l</sup> 相対開始:はい
- <sup>l</sup> 間隔:(最後のローリング) 1時間
- <sup>l</sup> 粒度:5分

<sup>1</sup>タグは集計タイプまたはドメイン固有のグループを表すキーワードです。

**トポロジ**

- <sup>l</sup> トポロジグループのトラッキング方法:SCDタイプ1
- <sup>l</sup> 属性選択のフィルタリング:なし

**オプション**

- グループ化:修飾FrameRelayPvc名
- <sup>l</sup> メトリック:
	- Y1:ボリューム バイト数 (合計)
	- <sup>l</sup> Y2:CIR使用率 (平均)

# <span id="page-29-0"></span>レポートレットについて

大規模な企業ネットワークでは、NNM iSPI Performance製品 (HP NNM iSPI Performance for Metrics、HP NNM iSPI Performance for Quality Assurance、およびHP NNM iSPI Performance for Traffic) によって大量のデータが作成され、カーディナリティが大きくなる 場合があります。企業ネットワークの多くに、大量の一意のIPアドレス、送信元ノードと送信先ノード、仮想回線、インタフェー ス、およびコンポーネントがあり、それぞれが大量のデータを生成します。そのため、レポートの生成には時間がかかる場合があ ります。

レポートレットを使用すると、NNM iSPI Performanceダッシュボードを使用して大規模なレポートの簡易版を生成できます。

レポートレットを表示するには、以下の手順を実行します。

- 1. NPSホームページにログオンします。
- 2. 左側のナビゲーションパネルで、**[iSPIメトリック] > [FrameRelayPvcヘルス] > [FrameRelayPvcメトリック] > [レポートレット]** を選択します。
- 3. レポートレットを選択します。

<span id="page-29-1"></span>レポートレットを使用してカスタムダッシュボードを作成することもできます。

## カレンダー

選択したプライマリメトリックとセカンダリメトリックの比較調査が表示されます。

デフォルトの表示粒度は1時間に設定されています。このレポートレットの表示粒度は変更できません。

次の項目を監視できます。

- 選択したフレームリレー仮想回線のCIRまたはEIR使用率 (日次)
- 過去24時間に仮想回線経由で渡されたデータ量
- <sup>l</sup> 過去24時間の仮想回線のパフォーマンス

このレポートレットは2つのメトリックをサポートします。

[**オプションの設定/解除**] をクリックすると [レポートオプション] ペインが表示されます。

[レポートオプション] ペインには拡張パックによって提供されたすべてのメトリックの一覧が、整理された表の形で示されます。 ここから、必要なメトリックを選択したりそのメトリックのレポートを作成することができます。

**メトリックを選択するには、以下の手順を実行します。**

1. メトリック選択リストでメトリックを右クリックします。

**ヒント:** 検索機能を使用して任意のメトリックを見つけることができます。メトリックを検索するには、メトリック名を [検索] ボックスに入力します。

タグ1を使用して検索を絞り込むことも可能です。タグを使用するには、[タグ] ボックスの内側をクリックして、任意のタ グを選択します。

2. コンテキストメニューで、Y1 軸のメトリックを選択する場合は [**Y1 に送信**] をクリックします。Y2 軸のメトリックを選択する 場合は [**Y2 に送信**] をクリックします。

**ヒント:** メトリックの定義を確認するには [**説明の表示**] をクリックします。

<span id="page-30-0"></span>レポートレットで新しいメトリックを選択する方法については、「レポートレット設定の変更」セクションを参照してください。

ゲージ

このレポートレットは、選択した時点のメトリックを評価します。

パーセント値を表示するメトリックのみを選択してください。

次の作業を実行できます。

- <sup>l</sup> 選択したメトリックの毎日のパフォーマンスを測定する。
- <sup>l</sup> 異常または予期しないパフォーマンスレベルが発生した場合に検出する。

レポートレットは1つのメトリックをサポートします。

NPSデータベースにデータが格納されていない場合は、ゲージに針アイコンが表示されません。

<span id="page-30-1"></span>レポートレットで新しいメトリックを選択する方法については、「レポートレット設定の変更」セクションを参照してください。

# ヒートチャート

このレポートレットは、選択したメトリックの選択時間範囲におけるパフォーマンスを等級付けします。

メトリックのパフォーマンスは、毎時の表示粒度に基づいて集約されます。

#### 次の作業を実行できます。

- <sup>l</sup> メトリックの変動によって選択したフレームリレー仮想回線のパフォーマンスがどのように影響を受けるかを表示する。
- <sup>l</sup> 選択したメトリックの毎時のパフォーマンスを比較する。

<sup>l</sup> メトリック値の変動によって選択したフレームリレー仮想回線のパフォーマンスが悪影響を受けた時間範囲を検出する。 このレポートレットは1つのメトリックをサポートします。

[**オプションの設定/解除**] をクリックすると [レポートオプション] ペインが表示されます。

[レポートオプション] ペインには拡張パックによって提供されたすべてのメトリックの一覧が、整理された表の形で示されます。 ここから、必要なメトリックを選択したりそのメトリックのレポートを作成することができます。

**メトリックを選択するには、以下の手順を実行します。**

1. メトリック選択リストでメトリックを右クリックします。

**ヒント:** 検索機能を使用して任意のメトリックを見つけることができます。メトリックを検索するには、メトリック名を [検索] ボックスに入力します。

タグ1を使用して検索を絞り込むことも可能です。タグを使用するには、[タグ] ボックスの内側をクリックして、任意のタ グを選択します。

2. コンテキストメニューで、レポートについてこのメトリックを選択する場合は[**Y1に送信**] をクリックします。

**ヒント:** メトリックの定義を確認するには [**説明の表示**] をクリックします。

<span id="page-31-0"></span>レポートレットで新しいメトリックを選択する方法については、「レポートレット設定の変更」セクションを参照してください。

メトリックスナップショット

このレポートレットは、選択した時間範囲のメトリックパフォーマンスを表示します。

次の作業を実行できます。

- <sup>l</sup> 選択したメトリックのパフォーマンス履歴を作成し、メトリックのパフォーマンスが時間の経過とともにどのように変化したか を分析する。この履歴は、メトリックのベースライン値を決定するときに役立ちます。
- <sup>l</sup> 指定した時間範囲にわたる複数のメトリックのパフォーマンスを比較する。スナップショットレポートは1つのメトリックに対 して生成できますが、さまざまなメトリックのスナップショットレポートを保存し、時間範囲にわたる各メトリックのパフォー マンスを比較できます。

このレポートレットは1つのメトリックをサポートします。

[**オプションの設定/解除**] をクリックすると [レポートオプション] ペインが表示されます。

[レポートオプション] ペインには拡張パックによって提供されたすべてのメトリックの一覧が、整理された表の形で示されます。 ここから、必要なメトリックを選択したりそのメトリックのレポートを作成することができます。

**メトリックを選択するには、以下の手順を実行します。**

1. メトリック選択リストでメトリックを右クリックします。

**ヒント:** 検索機能を使用して任意のメトリックを見つけることができます。メトリックを検索するには、メトリック名を [検索] ボックスに入力します。

タグ1を使用して検索を絞り込むことも可能です。タグを使用するには、[タグ] ボックスの内側をクリックして、任意のタ グを選択します。

2. コンテキストメニューで、レポートについてこのメトリックを選択する場合は[**Y1に送信**] をクリックします。

**ヒント:** メトリックの定義を確認するには [**説明の表示**] をクリックします。

<span id="page-32-0"></span>レポートレットで新しいメトリックを選択する方法については、「レポートレット設定の変更」セクションを参照してください。

### 最も変化した

このレポートレットは、選択した時間範囲のメトリックパフォーマンスとその時間範囲に先行する期間のメトリックパフォーマン スを比較します。

レポートレットは、メトリックの使用率を集計し、パフォーマンスを降順でランク付けします。

#### 次の作業を実行できます。

- <sup>l</sup> フレームリレー仮想回線のパフォーマンスの変動を測定する。
- <sup>l</sup> 共通のパフォーマンスまたは使用率の問題が発生している上位Nのフレームリレー仮想回線を検出する。

次の機能を使用して、レポートレットのユーザビリティを拡張できます。

- 上位/下位N
- <sup>l</sup> グループ化

レポートレットは1つのメトリックをサポートします。

[**オプションの設定/解除**] をクリックすると [レポートオプション] ペインが表示されます。

[レポートオプション] ペインには拡張パックによって提供されたすべてのメトリックの一覧が、整理された表の形で示されます。 ここから、必要なメトリックを選択したりそのメトリックのレポートを作成することができます。

**メトリックを選択するには、以下の手順を実行します。**

1. メトリック選択リストでメトリックを右クリックします。

**ヒント:** 検索機能を使用して任意のメトリックを見つけることができます。メトリックを検索するには、メトリック名を [検索] ボックスに入力します。

タグ1を使用して検索を絞り込むことも可能です。タグを使用するには、[タグ] ボックスの内側をクリックして、任意のタ グを選択します。

2. コンテキストメニューで、レポートについてこのメトリックを選択する場合は[**Y1に送信**] をクリックします。

**ヒント:** メトリックの定義を確認するには [**説明の表示**] をクリックします。

<span id="page-33-0"></span>レポートレットで新しいメトリックを選択する方法については、「レポートレット設定の変更」セクションを参照してください。

### マルチメトリックチャート

このレポートレットは、選択したメトリックの選択時間範囲におけるパフォーマンストレンドを分析します。 次の作業を実行できます。

- <sup>l</sup> 表示粒度ごとに選択したメトリックの比較分析を実行する。デフォルトの表示粒度は1時間です。
- <sup>l</sup> 選択したフレームリレー仮想回線のパフォーマンスの向上および悪化の理由を分析する。
- <sup>l</sup> フレームリレー仮想回線のパフォーマンスに影響を与える継続的な問題を検出する。

レポートレットは最大6つのメトリックをサポートします。

[**オプションの設定/解除**] をクリックすると [レポートオプション] ペインが表示されます。

[レポートオプション] ペインには拡張パックによって提供されたすべてのメトリックの一覧が、整理された表の形で示されます。 ここから、必要なメトリックを選択したりそのメトリックのレポートを作成することができます。

**メトリックを選択するには、以下の手順を実行します。**

1. メトリック選択リストでメトリックを右クリックします。

**ヒント:** 検索機能を使用して任意のメトリックを見つけることができます。メトリックを検索するには、メトリック名を [検索] ボックスに入力します。

タグ2を使用して検索を絞り込むことも可能です。タグを使用するには、[タグ] ボックスの内側をクリックして、任意のタ グを選択します。

2. コンテキストメニューで、Y1 軸のメトリックを選択する場合は [**Y1 に送信**] をクリックします。Y2 軸のメトリックを選択する 場合は [**Y2 に送信**] をクリックします。

**ヒント:** メトリックの定義を確認するには [**説明の表示**] をクリックします。

レポートレットで新しいメトリックを選択する方法については、「レポートレット設定の変更」セクションを参照してください。

<sup>1</sup>タグは集計タイプまたはドメイン固有のグループを表すキーワードです。  $2$ タグは集計タイプまたはドメイン固有のグループを表すキーワードです。

### <span id="page-34-0"></span>単純な棒グラフ

このレポートレットは、2つのメトリックの選択時間範囲におけるパフォーマンスを比較します。 次の作業を実行できます。

<sup>l</sup> 複数のメトリックのパフォーマンストレンドを比較する。

<sup>l</sup> プライマリメトリックの値の増減に応じてセカンダリメトリックの値がどのように増減するかを分析する。

このレポートレットは2つのメトリックをサポートします。

[**オプションの設定/解除**] をクリックすると [レポートオプション] ペインが表示されます。

[レポートオプション] ペインには拡張パックによって提供されたすべてのメトリックの一覧が、整理された表の形で示されます。 ここから、必要なメトリックを選択したりそのメトリックのレポートを作成することができます。

**メトリックを選択するには、以下の手順を実行します。**

1. メトリック選択リストでメトリックを右クリックします。

**ヒント:** 検索機能を使用して任意のメトリックを見つけることができます。メトリックを検索するには、メトリック名を [検索] ボックスに入力します。

タグ1を使用して検索を絞り込むことも可能です。タグを使用するには、[タグ] ボックスの内側をクリックして、任意のタ グを選択します。

2. コンテキストメニューで、Y1 軸のメトリックを選択する場合は [**Y1 に送信**] をクリックします。Y2 軸のメトリックを選択する 場合は [**Y2 に送信**] をクリックします。

**ヒント:** メトリックの定義を確認するには [**説明の表示**] をクリックします。

<span id="page-34-1"></span>レポートレットで新しいメトリックを選択する方法については、「レポートレット設定の変更」セクションを参照してください。

### 単純な棒グラフと折れ線グラフ

次の値を使用して、過去24時間のフレームリレー仮想回線のパフォーマンストレンドを表示します。

<sup>l</sup> 棒グラフ上のプライマリメトリック

<sup>l</sup> 線グラフ上のセカンダリメトリック

次の作業を実行できます。

<sup>l</sup> 複数のメトリックのパフォーマンストレンドを比較する。

<sup>l</sup> プライマリメトリックの値の増減に応じてセカンダリメトリックの値がどのように増減するかを分析する。 このレポートレットは2つのメトリックをサポートします。

[**オプションの設定/解除**] をクリックすると [レポートオプション] ペインが表示されます。

[レポートオプション] ペインには拡張パックによって提供されたすべてのメトリックの一覧が、整理された表の形で示されます。 ここから、必要なメトリックを選択したりそのメトリックのレポートを作成することができます。

**メトリックを選択するには、以下の手順を実行します。**

1. メトリック選択リストでメトリックを右クリックします。

**ヒント:** 検索機能を使用して任意のメトリックを見つけることができます。メトリックを検索するには、メトリック名を [検索] ボックスに入力します。

タグ1を使用して検索を絞り込むことも可能です。タグを使用するには、[タグ] ボックスの内側をクリックして、任意のタ グを選択します。

2. コンテキストメニューで、Y1 軸のメトリックを選択する場合は [**Y1 に送信**] をクリックします。Y2 軸のメトリックを選択する 場合は [**Y2 に送信**] をクリックします。

**ヒント:** メトリックの定義を確認するには [**説明の表示**] をクリックします。

<span id="page-35-0"></span>レポートレットで新しいメトリックを選択する方法については、「レポートレット設定の変更」セクションを参照してください。

単純なグラフ

このレポートレットは、選択したメトリックの選択時間範囲における使用率トレンドを分析します。

次の作業を実行できます。

- <sup>l</sup> 表示粒度ごとに選択したメトリックの比較分析を実行する。デフォルトの表示粒度は1時間です。
- <sup>l</sup> 選択したフレームリレー仮想回線のパフォーマンスの向上および悪化の理由を分析する。
- <sup>l</sup> 選択したフレームリレー仮想回線のパフォーマンスに影響を与える継続的な問題を検出する。

レポートレットは2つのメトリックをサポートします。

[**オプションの設定/解除**] をクリックすると [レポートオプション] ペインが表示されます。

[レポートオプション] ペインには拡張パックによって提供されたすべてのメトリックの一覧が、整理された表の形で示されます。 ここから、必要なメトリックを選択したりそのメトリックのレポートを作成することができます。

**メトリックを選択するには、以下の手順を実行します。**

1. メトリック選択リストでメトリックを右クリックします。

**ヒント:** 検索機能を使用して任意のメトリックを見つけることができます。メトリックを検索するには、メトリック名を [検索] ボックスに入力します。

タグ1を使用して検索を絞り込むことも可能です。タグを使用するには、[タグ] ボックスの内側をクリックして、任意のタ グを選択します。

2. コンテキストメニューで、Y1 軸のメトリックを選択する場合は [**Y1 に送信**] をクリックします。Y2 軸のメトリックを選択する 場合は [**Y2 に送信**] をクリックします。

**ヒント:** メトリックの定義を確認するには [**説明の表示**] をクリックします。

<span id="page-36-0"></span>レポートレットで新しいメトリックを選択する方法については、「レポートレット設定の変更」セクションを参照してください。

単純なテーブル

このレポートレットは、選択したメトリックの選択時間範囲における使用率トレンドを分析します。デフォルトの表示粒度は1時間 です。

次の作業を実行できます。

- <sup>l</sup> メトリックの毎時のパフォーマンスを分析する。
- <sup>l</sup> 選択したフレームリレー仮想回線の異常または予期しないパフォーマンスを検出する。
- <sup>l</sup> プライマリメトリックの値の増減に応じてセカンダリメトリックの値がどのように増減するかを分析する。

レポートレットは最大6つのメトリックをサポートします。

[**オプションの設定/解除**] をクリックすると [レポートオプション] ペインが表示されます。

[レポートオプション] ペインには拡張パックによって提供されたすべてのメトリックの一覧が、整理された表の形で示されます。 ここから、必要なメトリックを選択したりそのメトリックのレポートを作成することができます。

**メトリックを選択するには、以下の手順を実行します。**

1. メトリック選択リストでメトリックを右クリックします。

**ヒント:** 検索機能を使用して任意のメトリックを見つけることができます。メトリックを検索するには、メトリック名を [検索] ボックスに入力します。

<mark>タグ<sup>2</sup>を使用して検索を絞り込むことも可能です。タグを使用するには、[タグ]</mark> ボックスの内側をクリックして、任意のタ グを選択します。

2. コンテキストメニューで、Y1 軸のメトリックを選択する場合は [**Y1 に送信**] をクリックします。Y2 軸のメトリックを選択する 場合は [**Y2 に送信**] をクリックします。

**ヒント:** メトリックの定義を確認するには [**説明の表示**] をクリックします。

レポートレットで新しいメトリックを選択する方法については、「レポートレット設定の変更」セクションを参照してください。

<sup>1</sup>タグは集計タイプまたはドメイン固有のグループを表すキーワードです。  $2$ タグは集計タイプまたはドメイン固有のグループを表すキーワードです。

<span id="page-37-0"></span>スパーク線

このレポートレットは、選択したメトリック値の選択時間範囲における変化のトレンドを評価します。 次の作業を実行できます。

<sup>l</sup> 選択したメトリックのパフォーマンスの変動を分析する。

<sup>l</sup> 選択したメトリックの期待される動作を再評価するかどうかを決定します。

レポートレットは1つのメトリックをサポートします。

[**オプションの設定/解除**] をクリックすると [レポートオプション] ペインが表示されます。

[レポートオプション] ペインには拡張パックによって提供されたすべてのメトリックの一覧が、整理された表の形で示されます。 ここから、必要なメトリックを選択したりそのメトリックのレポートを作成することができます。

**メトリックを選択するには、以下の手順を実行します。**

1. メトリック選択リストでメトリックを右クリックします。

**ヒント:** 検索機能を使用して任意のメトリックを見つけることができます。メトリックを検索するには、メトリック名を [検索] ボックスに入力します。

タグ1を使用して検索を絞り込むことも可能です。タグを使用するには、[タグ] ボックスの内側をクリックして、任意のタ グを選択します。

2. コンテキストメニューで、レポートについてこのメトリックを選択する場合は[**Y1に送信**] をクリックします。

**ヒント:** メトリックの定義を確認するには [**説明の表示**] をクリックします。

<span id="page-37-1"></span>レポートレットで新しいメトリックを選択する方法については、「レポートレット設定の変更」セクションを参照してください。

# しきい値スリーブチャート

このレポートレットは、メトリックのパフォーマンス値がしきい値レベルにどの程度近いかを分析します。

次の作業を実行できます。

<sup>l</sup> メトリックのパフォーマンスがしきい値の上限または下限を超えそうな場合に検出します。

たとえば、CIR使用率 (平均) の例外スリーブチャートレポートレットを生成する場合、チャートには、過去24時間に平均CIR使用 率で発生した例外の数が表示されます。

<sup>l</sup> ある時間範囲の複数のスリーブレポートを保存し、メトリックのパフォーマンストレンドを分析します。

レポートレットは1つのメトリックをサポートします。

レポートレットで新しいメトリックを選択する方法については、「レポートレット設定の変更」セクションを参照してください。

## <span id="page-38-0"></span>上位Nチャート

このレポートレットは、指定の時間範囲における選択したフレームリレー仮想回線のパフォーマンスに対する、各メトリックの 個々の貢献度をランク付けします。

インタフェースのパフォーマンスは1時間ごとに集約されます。

次の作業を実行できます。

- <sup>l</sup> パフォーマンスメトリックスが極端な値を示している仮想回線を見分ける。
- <sup>l</sup> 使用率のレベルが異常な仮想回線の集約データを調査する。
- <sup>l</sup> レポート生成の基準とするメトリックを選択する。選択したメトリックは仮想回線のランク付けに使用されます。
- <sup>l</sup> 特定のパラメーターに基づいてレポートデータをグループ化する。サブグループを追加するには、 [**新しいグループ化を追加**] ボタンをクリックします。
- レポートレットで新しいメトリックを選択する方法については、「レポートの使用」>「レポートオプションの変更」セクションの 「レポートレットオプションの変更」を参照してください。

[**オプションの設定/解除**] をクリックすると [レポートオプション] ペインが表示されます。

[レポートオプション] ペインには拡張パックによって提供されたすべてのメトリックの一覧が、整理された表の形で示されます。 ここから、必要なメトリックを選択したりそのメトリックのレポートを作成することができます。

**メトリックを選択するには、以下の手順を実行します。**

1. メトリック選択リストでメトリックを右クリックします。

**ヒント:** 検索機能を使用して任意のメトリックを見つけることができます。メトリックを検索するには、メトリック名を [検索] ボックスに入力します。

タグ1を使用して検索を絞り込むことも可能です。タグを使用するには、[タグ] ボックスの内側をクリックして、任意のタ グを選択します。

2. コンテキストメニューで、レポートについてこのメトリックを選択する場合は[**Y1に送信**] をクリックします。

**ヒント:** メトリックの定義を確認するには [**説明の表示**] をクリックします。

<span id="page-38-1"></span>このレポートレットで使用できるメトリックは1つのみです。

## 上位N折れ線グラフ

このレポートレットは、選択したメトリックの選択時間範囲における使用率トレンドをランク付けします。 仮想回線のパフォーマンスは1時間ごとに集約されます。

次の作業を実行できます。

- <sup>l</sup> パフォーマンスメトリックスが極端な値を示している仮想回線を見分ける。
- <sup>l</sup> 使用率のレベルが異常な仮想回線の集約データを調査する。
- <sup>l</sup> レポート生成の基準とするメトリックを選択する。選択したメトリックは仮想回線のランク付けに使用されます。
- <sup>l</sup> 特定のパラメーターに基づいてレポートデータをグループ化する。サブグループを追加するには、 [**新しいグループ化を追加**] ボタンをクリックします。

レポートレットで新しいメトリックを選択する方法については、「レポートレット設定の変更」セクションを参照してください。 [**オプションの設定/解除**] をクリックすると [レポートオプション] ペインが表示されます。

[レポートオプション] ペインには拡張パックによって提供されたすべてのメトリックの一覧が、整理された表の形で示されます。 ここから、必要なメトリックを選択したりそのメトリックのレポートを作成することができます。

**メトリックを選択するには、以下の手順を実行します。**

1. メトリック選択リストでメトリックを右クリックします。

**ヒント:** 検索機能を使用して任意のメトリックを見つけることができます。メトリックを検索するには、メトリック名を [検索] ボックスに入力します。

タグ1を使用して検索を絞り込むことも可能です。タグを使用するには、[タグ] ボックスの内側をクリックして、任意のタ グを選択します。

2. コンテキストメニューで、レポートについてこのメトリックを選択する場合は[**Y1に送信**] をクリックします。

**ヒント:** メトリックの定義を確認するには [**説明の表示**] をクリックします。

<span id="page-39-0"></span>このレポートレットで使用できるメトリックは1つのみです。

## 上位N積み上げグラフ

このレポートレットは、選択したメトリックに基づいて、各仮想回線の個々の貢献度をランク付けします。

各インタフェースのパフォーマンスは、デフォルトの表示粒度である1時間で集約されます。

次の作業を実行できます。

- <sup>l</sup> パフォーマンスメトリックスが極端な値を示している仮想回線を見分ける。
- <sup>l</sup> 使用率のレベルが異常な仮想回線の集約データを調査する。
- <sup>l</sup> 共通のネットワークパフォーマンス問題を持つネットワークパスを検出する。
- レポートレットで新しいメトリックを選択する方法については、「レポートの使用」>「レポートオプションの変更」セクションの 「レポートレットオプションの変更」を参照してください。

[**オプションの設定/解除**] をクリックすると [レポートオプション] ペインが表示されます。

[レポートオプション] ペインには拡張パックによって提供されたすべてのメトリックの一覧が、整理された表の形で示されます。 ここから、必要なメトリックを選択したりそのメトリックのレポートを作成することができます。

**メトリックを選択するには、以下の手順を実行します。**

1. メトリック選択リストでメトリックを右クリックします。

**ヒント:** 検索機能を使用して任意のメトリックを見つけることができます。メトリックを検索するには、メトリック名を [検索] ボックスに入力します。

タグ1を使用して検索を絞り込むことも可能です。タグを使用するには、[タグ] ボックスの内側をクリックして、任意のタ グを選択します。

2. コンテキストメニューで、レポートについてこのメトリックを選択する場合は[**Y1に送信**] をクリックします。

**ヒント:** メトリックの定義を確認するには [**説明の表示**] をクリックします。

<span id="page-40-0"></span>このレポートレットで使用できるメトリックは1つのみです。

## 上位Nテーブル

このレポートレットは、選択したメトリックに基づいてインタフェースをランク付けします。

#### 次の作業を実行できます。

- <sup>l</sup> パフォーマンスメトリックスが極端な値を示している仮想回線を見分ける。
- <sup>l</sup> 使用率のレベルが異常な仮想回線の集約データを調査する。
- <sup>l</sup> レポート生成の基準とするメトリックを選択する。選択したメトリックは仮想回線のランク付けに使用されます。
- <sup>l</sup> 特定のパラメーターに基づいてレポートデータをグループ化する。サブグループを追加するには、 [**新しいグループ化を追加**] ボタンをクリックします。
- レポートレットで新しいメトリックを選択する方法については、「レポートの使用」>「レポートオプションの変更」セクションの 「レポートレットオプションの変更」を参照してください。

[**オプションの設定/解除**] をクリックすると [レポートオプション] ペインが表示されます。

[レポートオプション] ペインには拡張パックによって提供されたすべてのメトリックの一覧が、整理された表の形で示されます。 ここから、必要なメトリックを選択したりそのメトリックのレポートを作成することができます。

#### **メトリックを選択するには、以下の手順を実行します。**

1. メトリック選択リストでメトリックを右クリックします。

**ヒント:** 検索機能を使用して任意のメトリックを見つけることができます。メトリックを検索するには、メトリック名を [検索] ボックスに入力します。

タグ1を使用して検索を絞り込むことも可能です。タグを使用するには、[タグ] ボックスの内側をクリックして、任意のタ グを選択します。

2. コンテキストメニューで、レポートについてこのメトリックを選択する場合は[**Y1に送信**] をクリックします。

**ヒント:** メトリックの定義を確認するには [**説明の表示**] をクリックします。

<span id="page-41-0"></span>このレポートレットで使用できるメトリックは1つのみです。

## 棒グラフ付き上位Nテーブル

このレポートレットは、選択したメトリックに基づいてフレームリレー仮想回線をランク付けし、集約されたメトリック値を表す 水平バーを表示します。

次の作業を実行できます。

- <sup>l</sup> パフォーマンスメトリックスが極端な値を示している仮想回線を見分ける。
- <sup>l</sup> 使用率のレベルが異常な仮想回線の集約データを調査する。
- <sup>l</sup> レポート生成の基準とするメトリックを選択する。選択したメトリックは仮想回線のランク付けに使用されます。
- <sup>l</sup> 特定のパラメーターに基づいてレポートデータをグループ化する。サブグループを追加するには、 [**新しいグループ化を追加**] ボタンをクリックします。
- レポートレットで新しいメトリックを選択する方法については、「レポートの使用」>「レポートオプションの変更」セクションの 「レポートレットオプションの変更」を参照してください。

[**オプションの設定/解除**] をクリックすると [レポートオプション] ペインが表示されます。

[レポートオプション] ペインには拡張パックによって提供されたすべてのメトリックの一覧が、整理された表の形で示されます。 ここから、必要なメトリックを選択したりそのメトリックのレポートを作成することができます。

**メトリックを選択するには、以下の手順を実行します。**

1. メトリック選択リストでメトリックを右クリックします。

**ヒント:** 検索機能を使用して任意のメトリックを見つけることができます。メトリックを検索するには、メトリック名を [検索] ボックスに入力します。

<mark>タグ<sup>2</sup>を使用して検索を絞り込むことも可能です。タグを使用するには、[タグ] ボックスの内側をクリックして、任意のタ</mark> グを選択します。

2. コンテキストメニューで、レポートについてこのメトリックを選択する場合は[**Y1に送信**] をクリックします。

**ヒント:** メトリックの定義を確認するには [**説明の表示**] をクリックします。

<sup>1</sup>タグは集計タイプまたはドメイン固有のグループを表すキーワードです。  $2$ タグは集計タイプまたはドメイン固有のグループを表すキーワードです。

このレポートレットで使用できるメトリックは1つのみです。

# <span id="page-43-0"></span>用語集

### **A**

**ACK**

肯定応答:送信されたメッセージが破損する ことなく、エラーも発生せずに受信された こと、および受信ステーションが転送内容 を受け入れられる状態になっていることを 示すために使用される転送制御文字です。 受信ステーションはこのコードを送り主に 送信して、 転送内容を受け入れたことを示 します。

### **B**

#### **BECN**

逆方向明示的輻輳通知 (BECN):BECNビット は、フレームリレーのフレームヘッダーの アドレスフィールドの一部です。DCEデバイ スは、FECNビットセットでフレームの反対 方向に送られるフレームについて、BECN ビットの値を1に設定します。これにより、 受信DTEデバイスに、ネットワークを通る特 定のパスが輻輳状態であるという通知が行 われます。DTEデバイスはこの情報をより高 い層の処理を行うためのプロトコルにリ レーします。実装によって、より高い層の プロトコルはフロー制御を開始したり表示 を無視することが可能です。

### **F**

#### **FCS**

フレームチェックシーケンス:各PPPパケット には、チェックサムが添付していて、受信 しているデータが送信されているデータで あることを確認します。着信パケットのFCS

が正しくない場合、そのパケットはドロッ プされ、FCSエラー数が加算されます。

#### **FECN**

順方向明示的輻輳通知 (FECN):FECNビット は、フレームリレーのフレームヘッダーの アドレスフィールドの一部です。FECNのメ カニズムは、DTEデバイスがフレームリレー のフレームをネットワークに送信するとき に起動します。ネットワークが輻輳状態の 場合、DCEデバイス (スイッチ) はフレームの FECNビットの値を1に設定します。フレーム が送信先DTEデバイスに到達すると、(FECN ビットが設定された) アドレスフィールド で、送信元から送信先にいたるパス内でフ レームが輻輳状態にあることを示します。 DTEデバイスはこの情報をより高い層の処理 を行うためのプロトコルにリレーします。 実装によって、より高い層のプロトコルは フロー制御を起動または表示を無視するこ とが可能になります。

### **I**

#### **ifAdminStatus**

NNMiでの管理状態:現在のMIB II ifAdminStatusの値 (デバイスの管理者によっ て設定された値) または State Pollerサービス によって計算された値を表します。現在の 管理状態は、このインタフェースでのス テータス計算に影響を与えます。

#### **ifOperStatus**

NNMiでの運用状態:現在のMIB II ifOperStatus の値またはState Pollerサービスによって計 算された値を表します。現在の運用状態 は、このインタフェースでのステータス計 算に影響を与えます。

### **R**

#### **RTS**

送信要求:ワイヤレスネットワークへのアク セスを求めているデバイスから送信された メッセージです。

### **S**

#### **sysUpTime**

NNMiはシステムの再起動を検出するのに sysUptimeを使用します。システムの再起動 が検出されると、NNMiはsysUpTimeの値を 常にゼロにリセットします。

### **グ**

### **グループ化**

特定のパラメーターに基づいてレポート データを整理します。新規グループを追加 するには [新しいグループ化を追加] アイコ ンをクリックします。

### **グループ化 (期間別)**

特定の時間粒度に基づいてレポートデータ をグループ化できます。新規グループを追 加するには [新しいグループ化を追加] アイ コンをクリックします。

### **し**

#### **しきい値の例外**

しきい値の例外率メトリックは、オブジェ クトにしきい値例外が発生した時間のパー センテージを示します。

### **セ**

**セカンダリメトリック** プライマリメトリックに重ね合わせるメト リックを選択できます。選択したセカンダ リメトリックは、レポートの右側のY軸上に 表示されます。

### **そ**

### **その他**

上位Nレポートで、レポートによってランク 付けされていない要素はまとめてグループ 化され、「その他」行で表示されます。

### **タ**

**タグ** タグは集計タイプまたはドメイン固有のグ ループを表すキーワードです。

### **ト**

### **トポロジ属性**

トポロジ属性は、ネットワーク要素の属性 で、要素のタイプ、場所、またはその他の 識別のための特徴に関する情報を提供する ものです。特定のトポロジ属性 (デバイスの 場所、サイト、デバイスのUUIDなど) でNPS レポートをフィルタリングして、関心のあ る要素に絞り込んで分析を行うことができ ます。

### **バ**

**バケット** バケットは値の範囲を表します。上位N頻度 分布レポートによって、メトリックシリー ズに対してバケット0 (Bkt0) からバケット11 フレームリレーレポートのオンラインヘルプ 用語集: バックプレーン使用率 - 時系列チャートの表示

(Bkt11) までの12の異なるバケット (または 値の範囲) を定義可能になります。各バケッ トは、(設定済みで変更不能の) カラーコード と関連付けられています。生成されたレ ポートは異なる値の範囲の分布を、バケッ トに関連付けられているカラーコードで表 します。

#### **バックプレーン使用率**

バックプレーンは、情報をポートに渡すス イッチの内部通信チャネルです。バックプ レーン使用率は、スイッチポート間を移動 するトラフィックによって使用されてい る、チャネルの利用可能な帯域幅の量で す。バックプレーン使用率によって、ポー トセグメントのトラフィック量がどの点に 達するとパフォーマンスの低下を生じるの かを判別しやすくなります。

### **プ**

**プライマリメトリック** レポートを生成する対象の主要メトリック を選択できます。選択したプライマリメト リックは、レポートの左側のY軸上に表示さ れます。

### **ベ**

### **ベースラインの例外**

ベースラインの例外率メトリックは、オブ ジェクトにベースライン例外が発生した時 間のパーセンテージを示します。

### **メ**

**メトリックの選択** レポート生成の対象とするメトリックを選 択します。

### **全**

#### **全体例外率**

全体例外率は、選択した時間範囲内で、オ ブジェクトにしきい値例外、ベースライン 例外、あるいはこれら両方が発生した時間 のパーセンテージを示します。

### **上**

### **上位/下位N**

選択したコンポーネントに対して、上位ま たは下位の5件、10件、25件、50件、100 件、すべてを降順、すべてを昇順の中か ら、ランク付けを1つ選択します。

### **時**

**時系列チャートの表示** 表と一緒に詳細チャートを表示するには [は い] を選択します。チャートを非表示にして 表のみを表示するには [いいえ] を選択しま す。作成した上位Nレポートには、選択した 時間範囲におけるコンポーネントのメト リック値がグラフ表示されます。

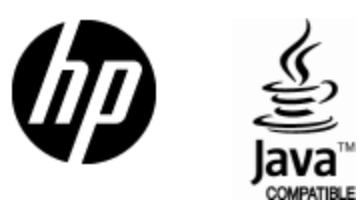

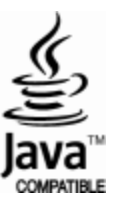